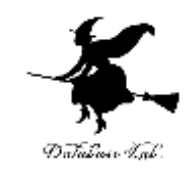

1

## cg-3. Blender の機能概要

URL:<https://www.kkaneko.jp/index.html>

金子邦彦

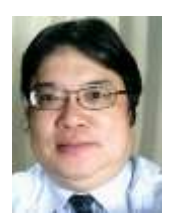

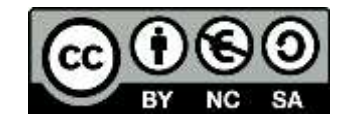

#### **Blender**

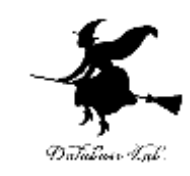

## • **3次元コンピュータグラフィックス・アニメー ションソフトウエア**

- ファイル形式は, Stanford Triangle Format (ply), Wavefront OBJ (obj), 3D Studio Max (3ds), Stereo-Litography (stl) 等に対応.
- **Pythonスクリプト**による自動化も簡単にできる

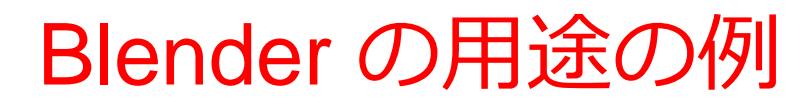

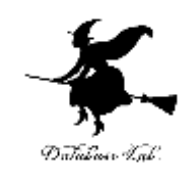

#### 3次元データの確認表示

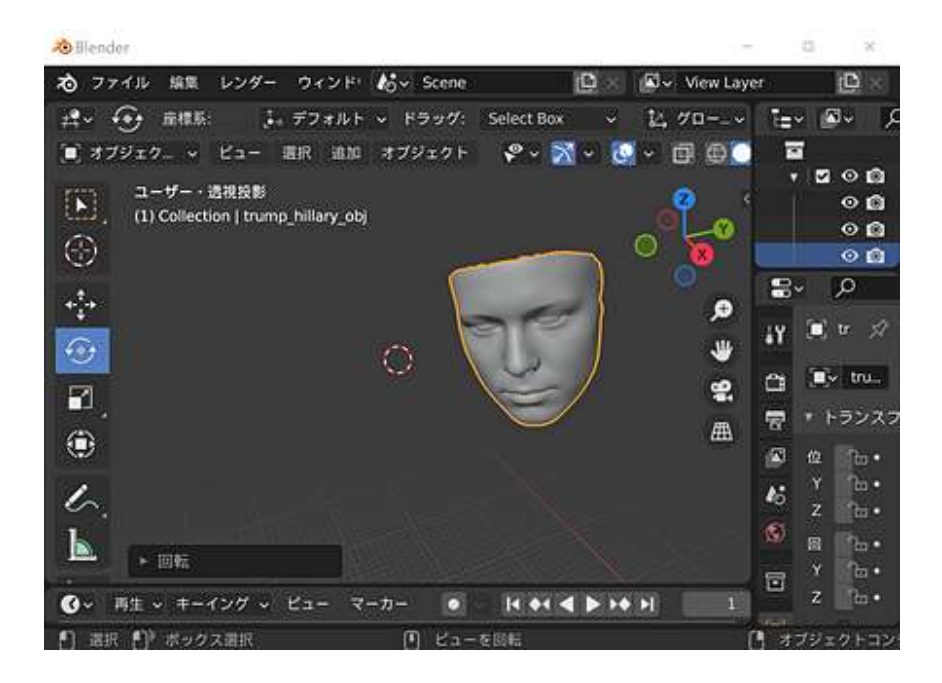

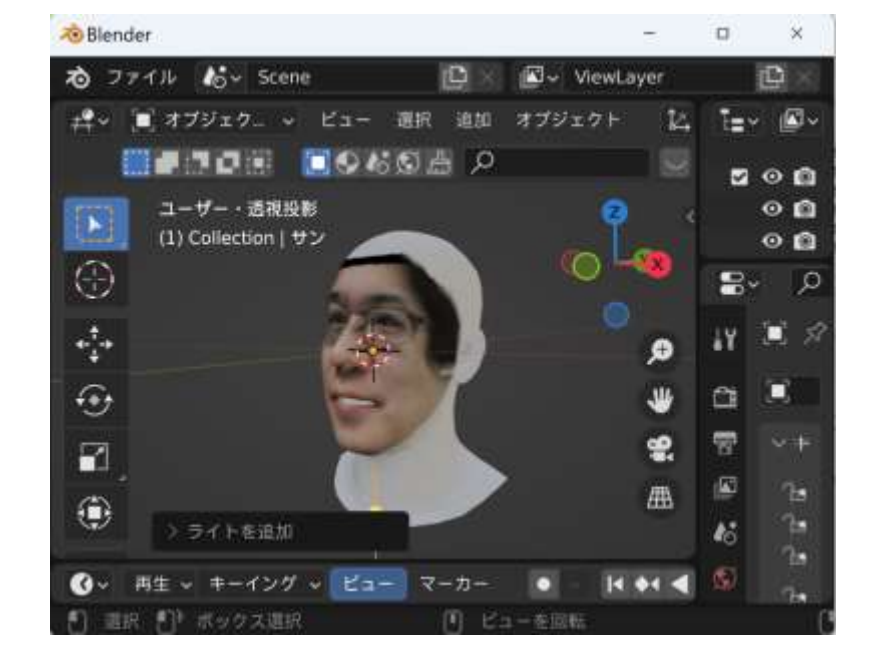

#### 3DDFA\_V2 法により 生成された顔の3次元データ

#### DECA 法による顔の3次元化

# Blender の用途の例

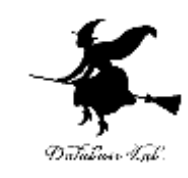

### ② テクスチャマッピングの実施

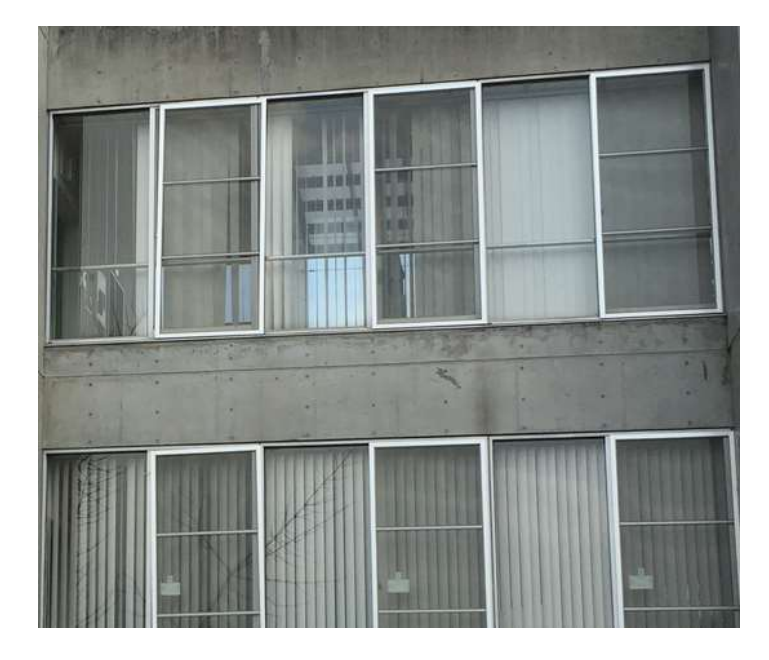

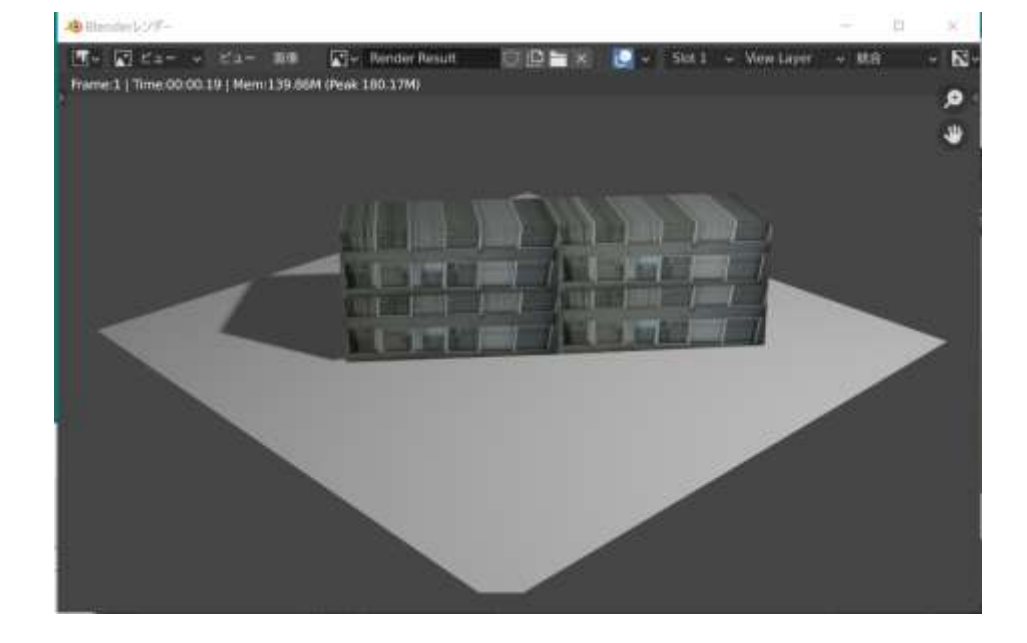

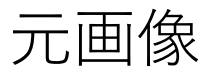

元画像 ファインデーシスチャマッピング

## Blender の用途の例 ③ オープンな3次元地図データの活用

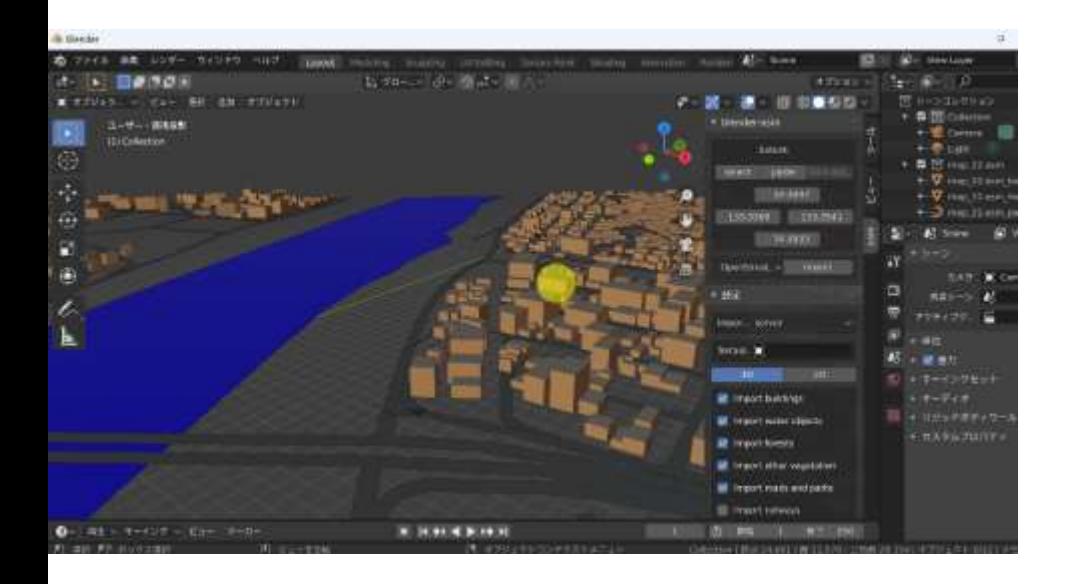

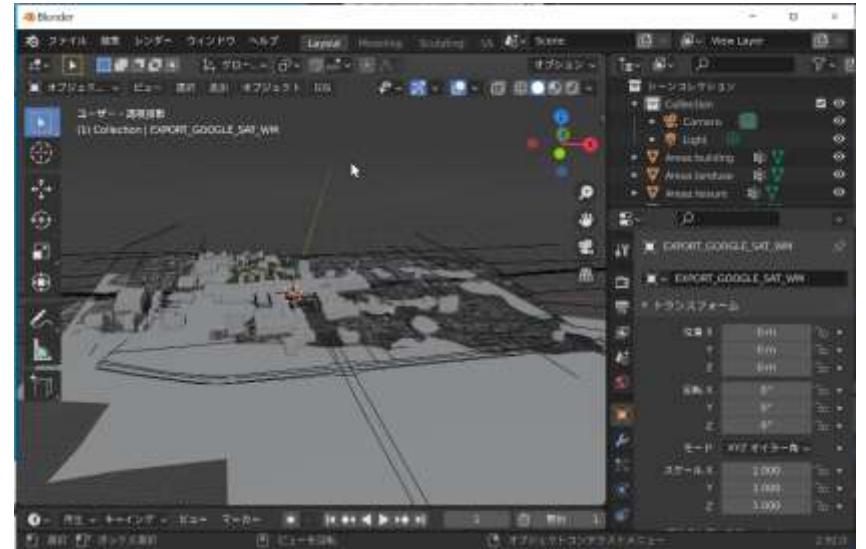

OpenStreetMap データを ダウンロード. 表示. (福山市中心域)

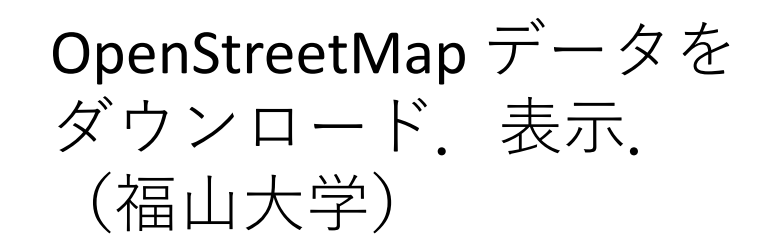

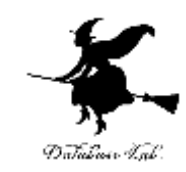

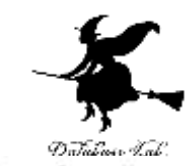

#### **3** Blender

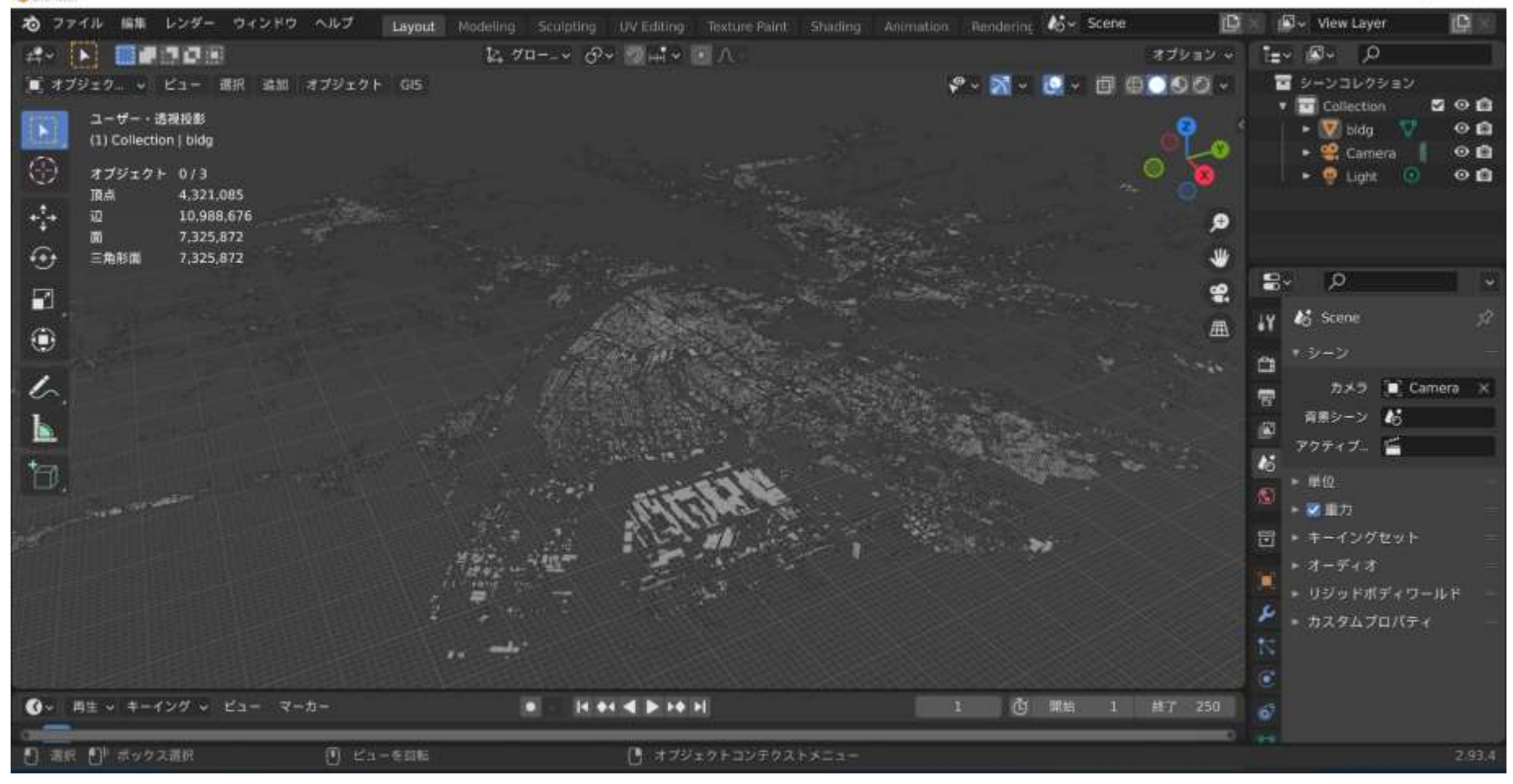

#### **3D都市モデル(Project PLATEAU)福山市(2020年度)** 建物のデータ頂点数: 4,321,085, 三角形ポリゴン数: 7,325,872

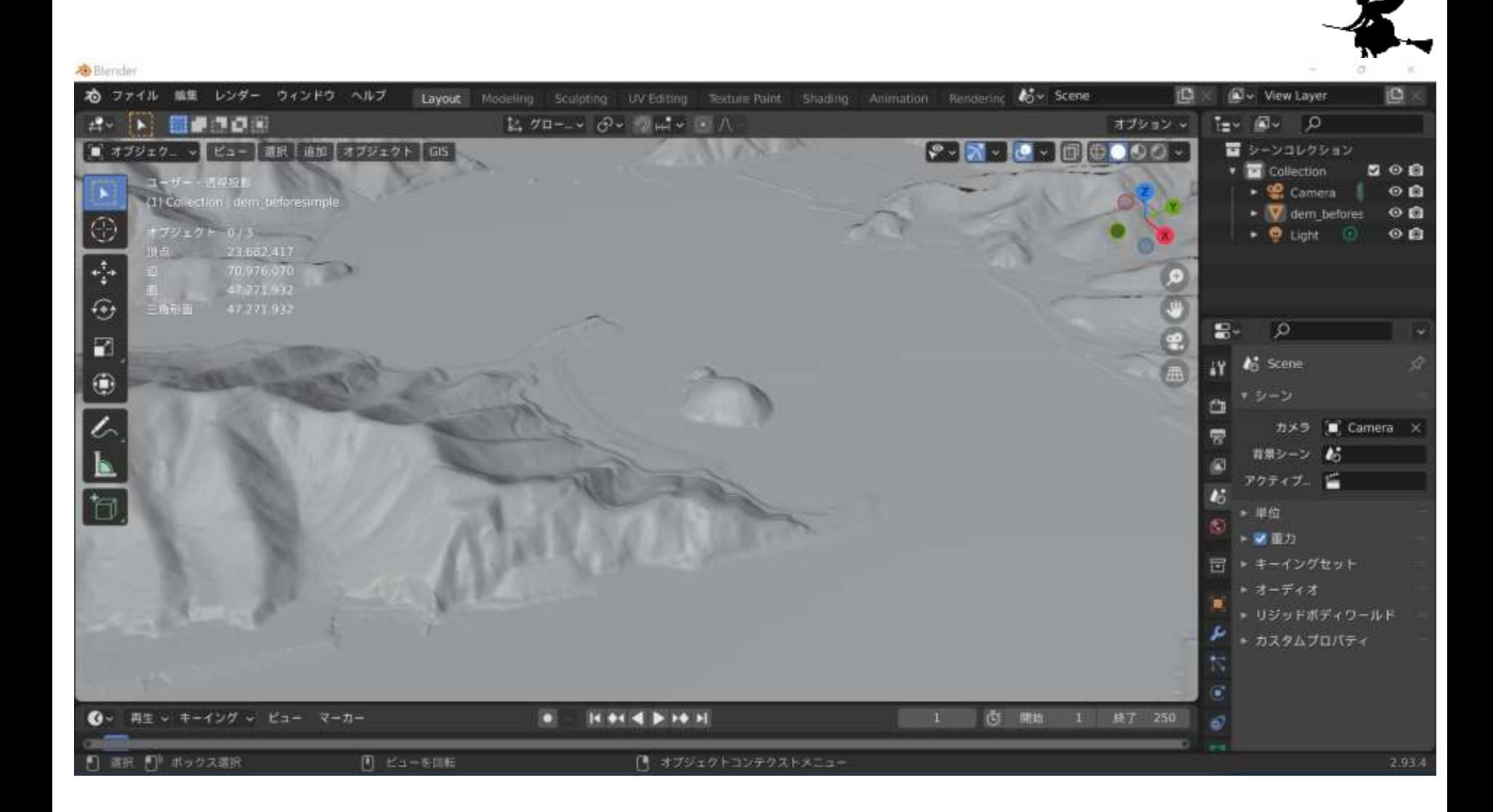

**3D都市モデル(Project PLATEAU)福山市(2020年度** 地形データ (dem)頂点数: 23,682,417, 三角形ポリゴン数: 47,271.932

#### **Blender の機能概要**

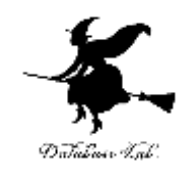

- **3D ビュー**
	- **テンキー**による**視野操作**や**三面図** (1, 3, 7)
	- **右クリック**で**選択**
	- **マウスホイール**で**ズーム**
- **オブジェクトモード**
	- 移動,コピー/ペースト,追加,回転,拡大・縮小
- **プロパティ**
- **レンダリング**
- **エディットモード**

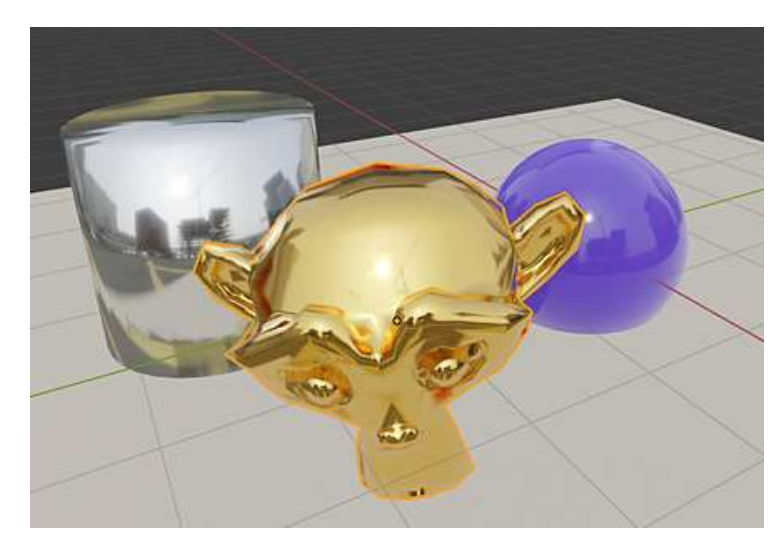

#### PBRマテリアルを使うと、このようなことも可能 8

## Blender の 3D ビュー

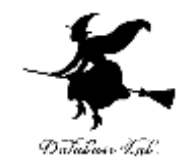

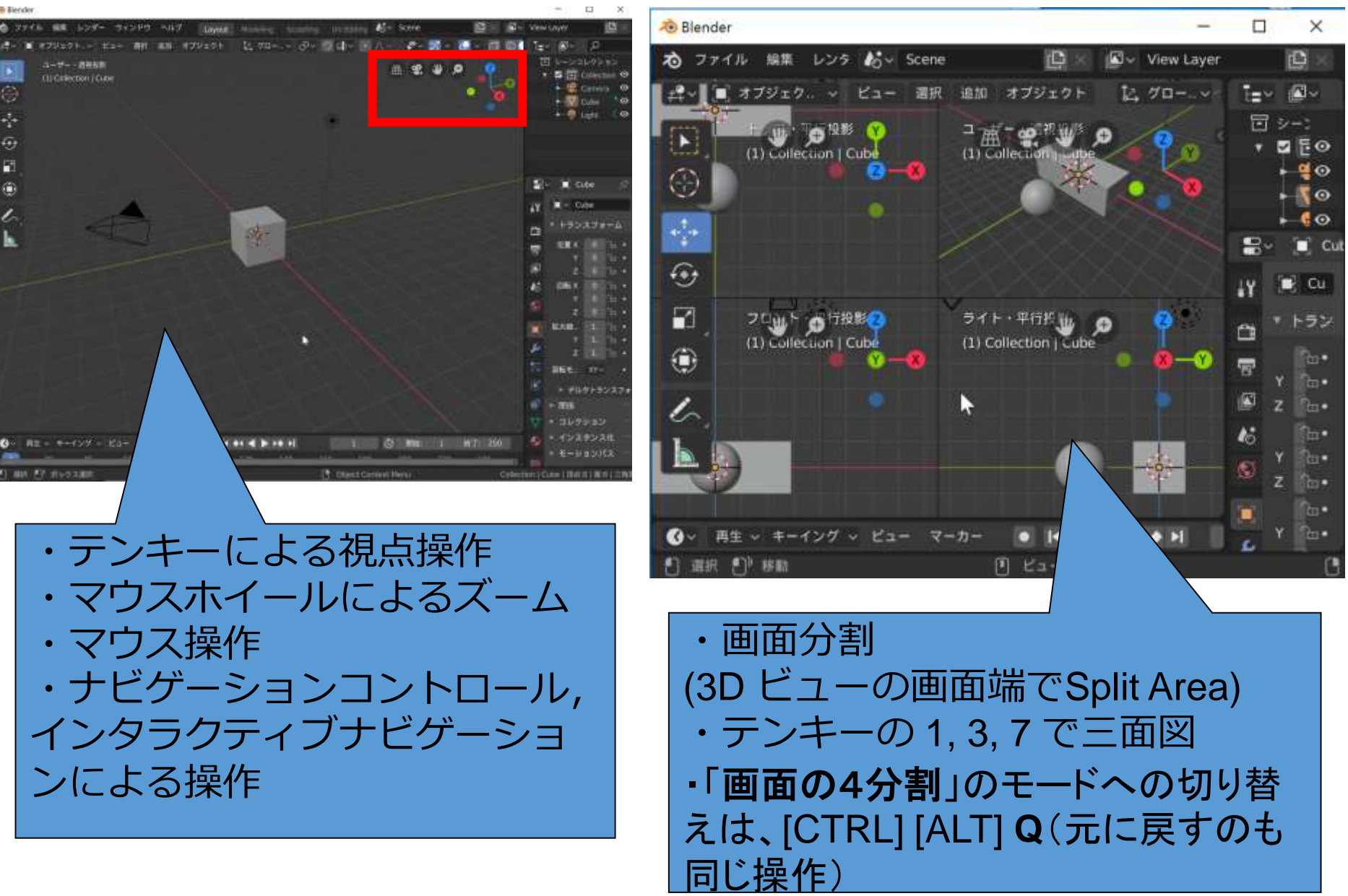

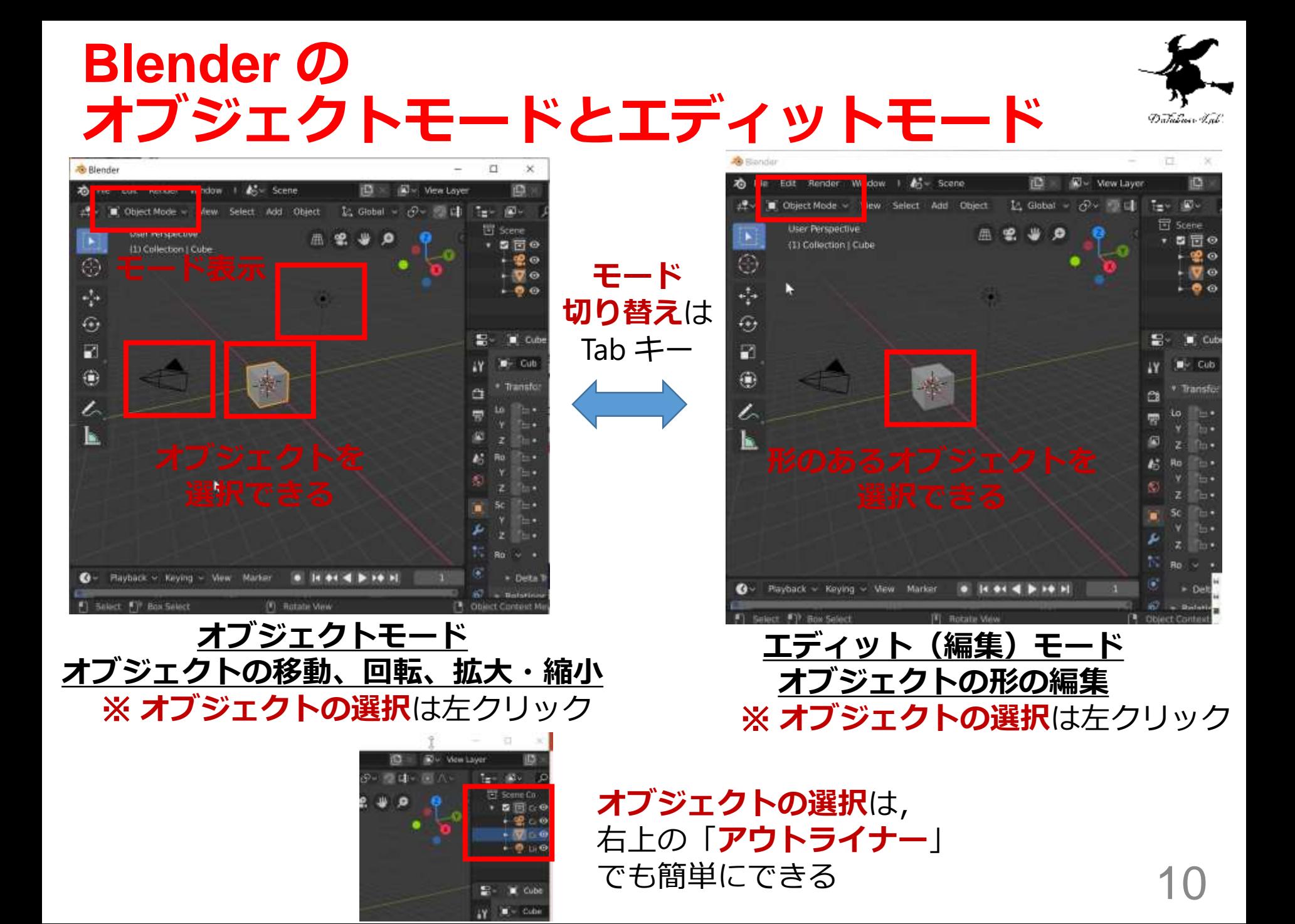

## **オブジェクトモードでの操作例**

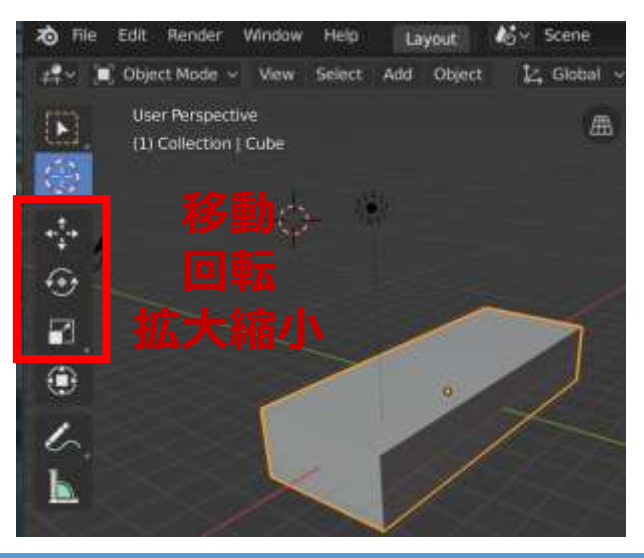

#### ⊕ 岡 ۲ ı l.

User Perspective

(1) Collection | Cube

 $\mathbf{E}$ 

€

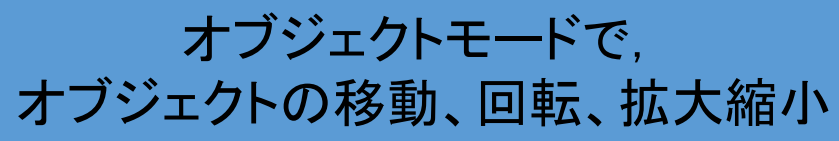

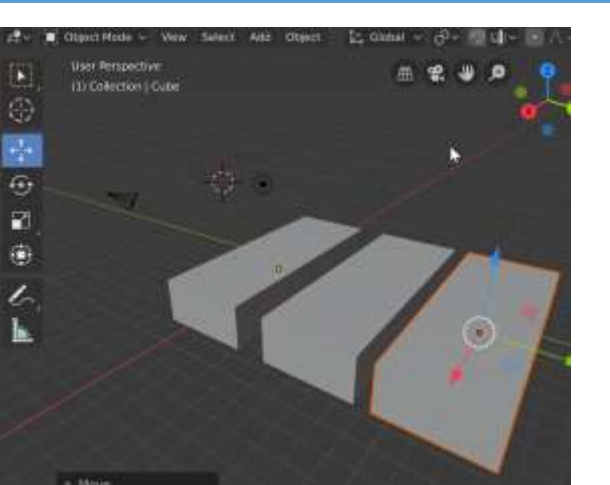

CTRL + C, CTRL + V でオブジェクトのコピー,ペースト

#### 移動では、座標軸クリックにより 座標軸方向限定の移動も可能

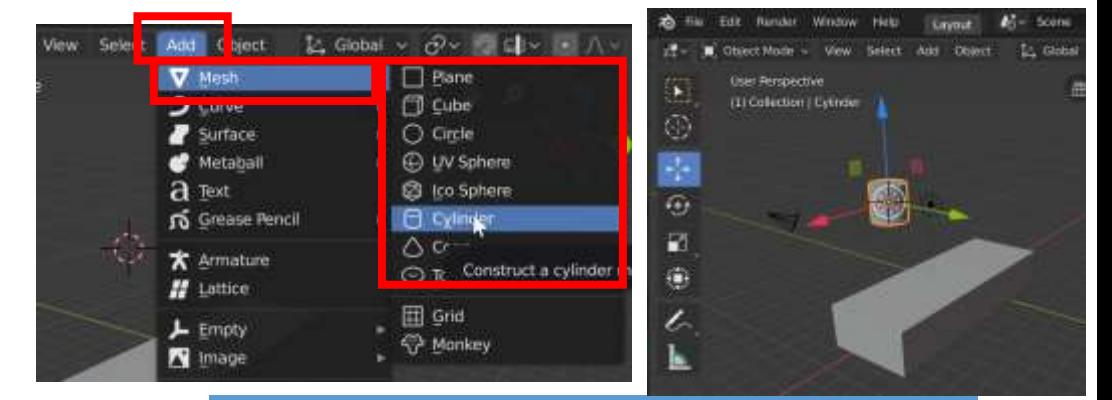

メッシュオブジェクト追加 ・「Add」→「Mesh」 ・キーボードで SHIFT + A

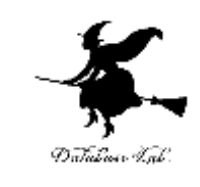

曲:

11

## **オブジェクトのマテリアルの設定**

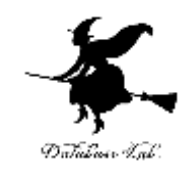

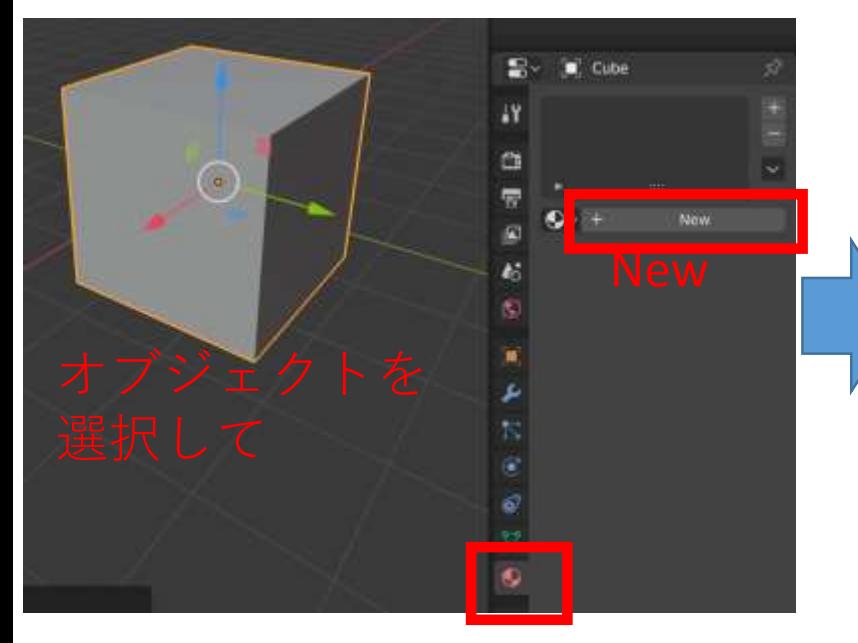

マテリアル

レンダリング

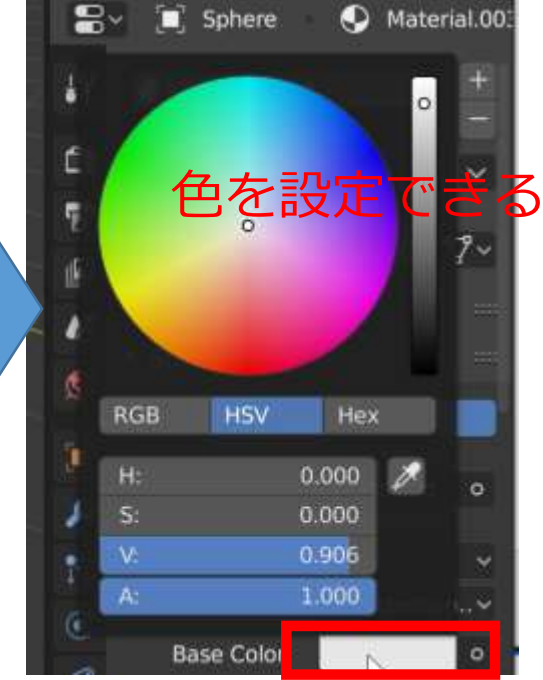

#### Base Color のところをクリック

**BRAT** 

**Lay Awarding** 

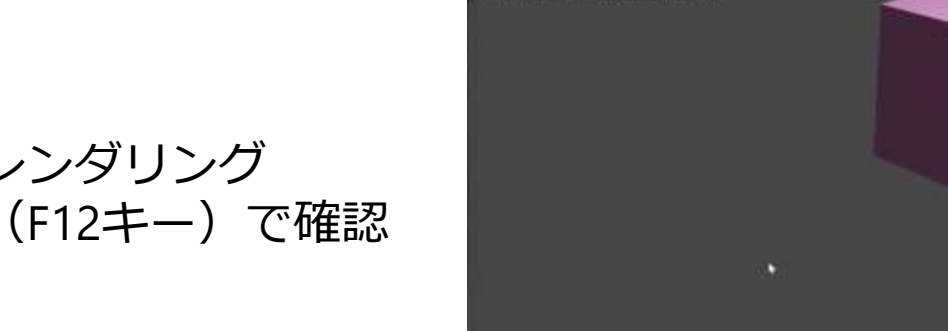

**T. Com**<br>New Lifewood in Mar IS EM LIEM, New Life UP

di Barrier Trans

12

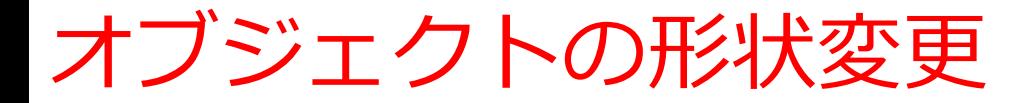

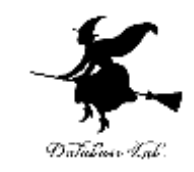

## **頂点, 辺, 面の押し出しやマージ, ループカット**など

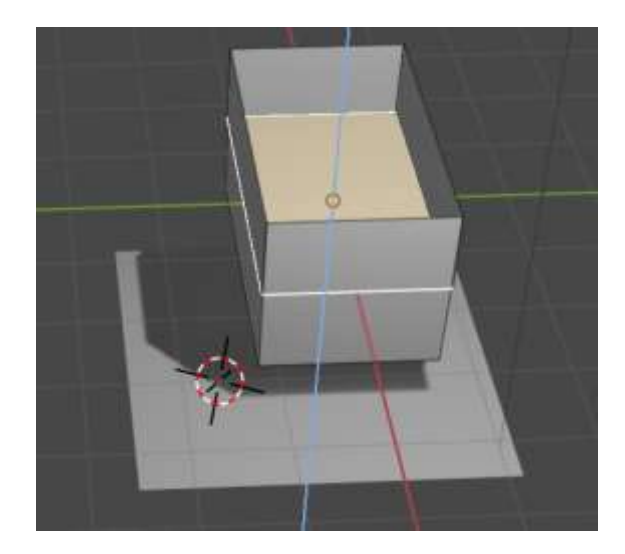

面の押し出し

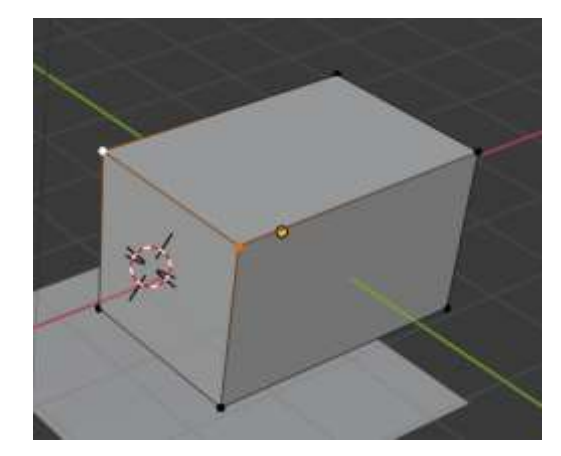

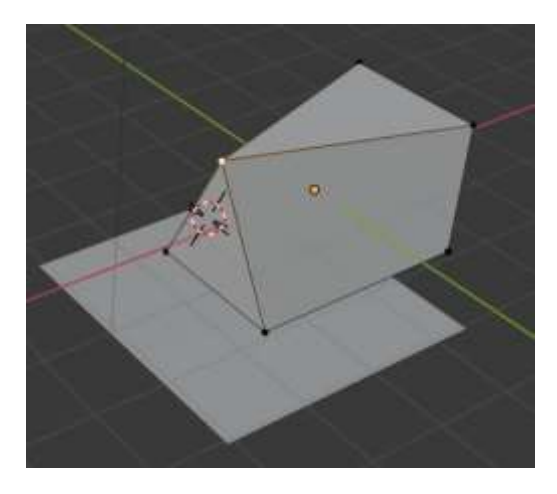

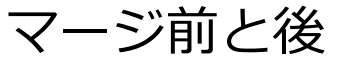

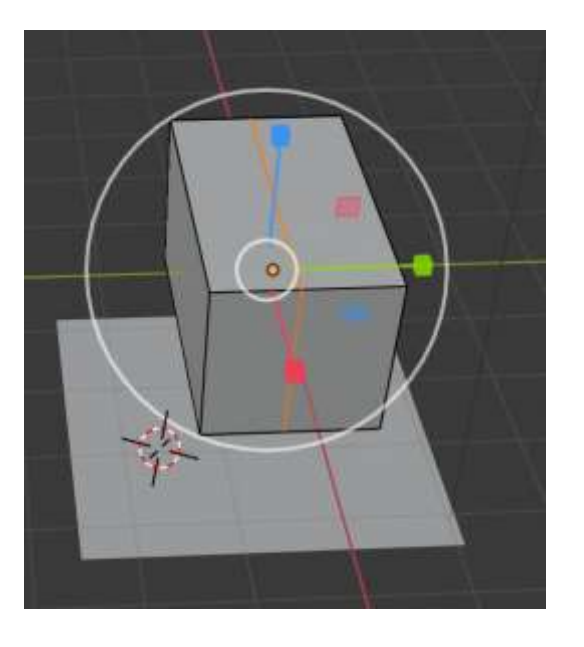

ループカット操作

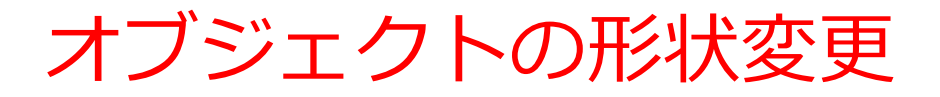

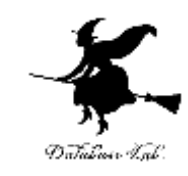

#### 立方体から三角柱を作る

#### 1.**エディットモード(編集モード)**で消したい頂点 を選択

2. Delete→Edge Loop

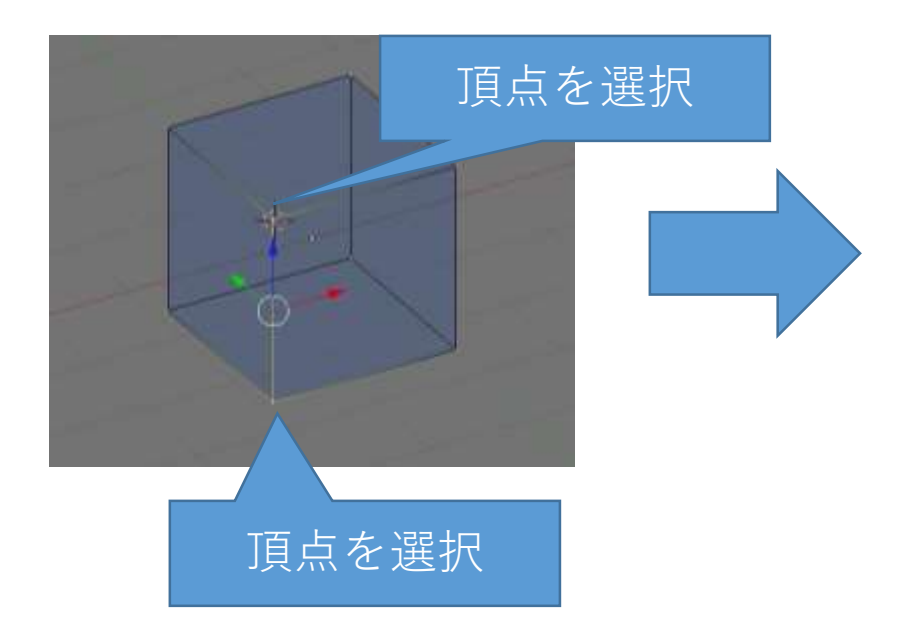

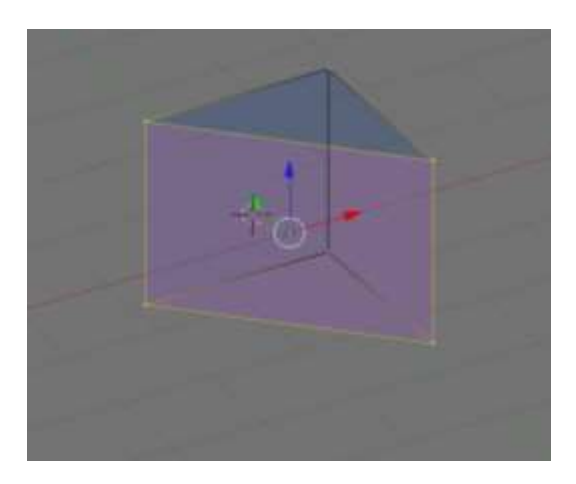

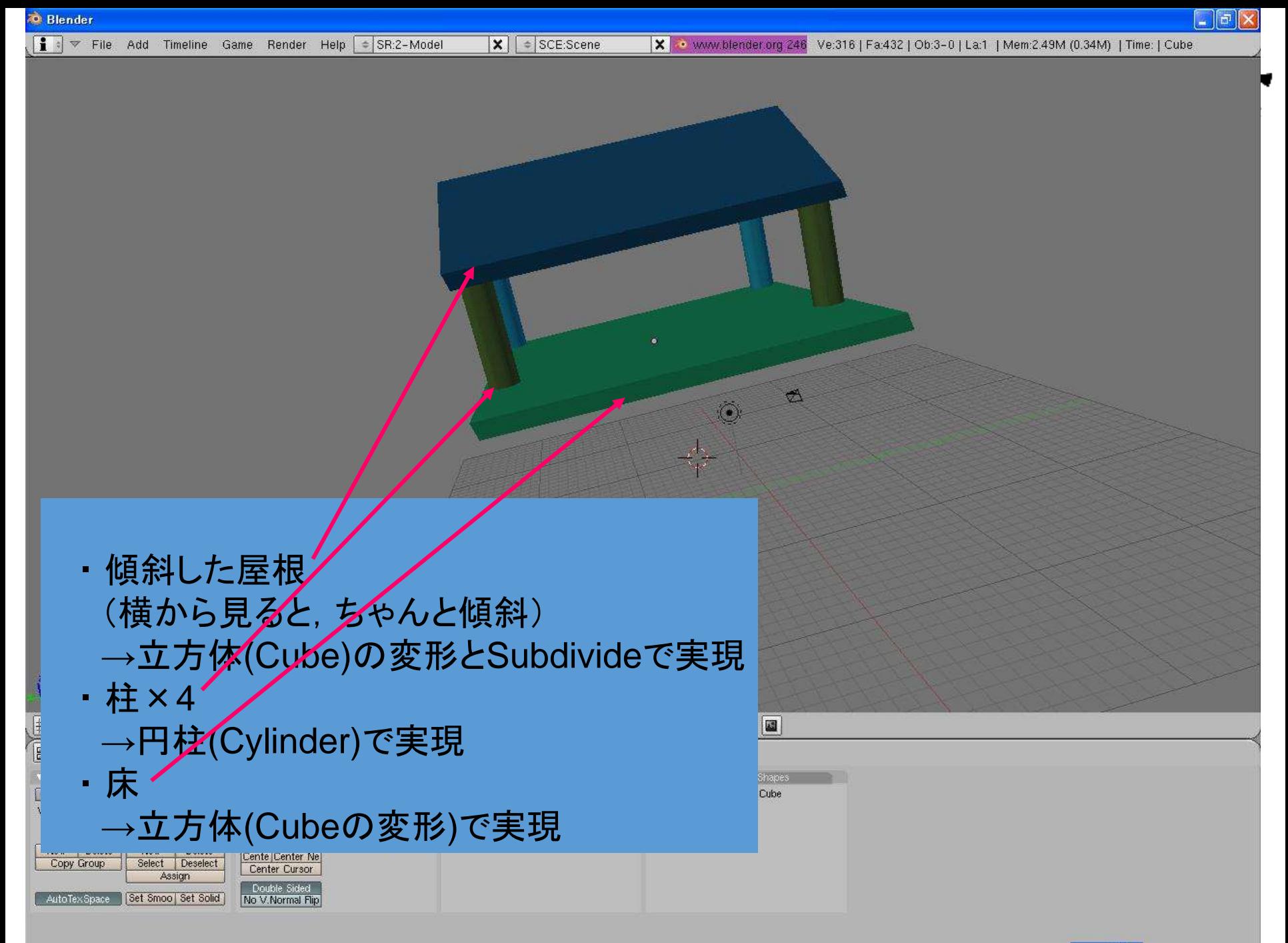